# COMFAST

## **Quick Installation Guide**

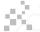

## 1 Equipment wiring

1.1 If you use broadband dial-up Internet access, please connect in sequence 1, 2, 3, 4 as shown in the figure below; If you use residential broadband to access the Internet, please connect in the order of 2, 3, 4 as shown in the figure, and connect the router The WAN port directly accesses the broadband of the community.

#### Dial-Up Internet

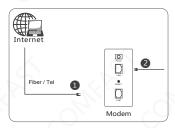

#### Broadband Internet

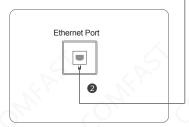

#### wireless connection

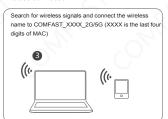

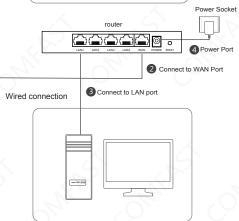

Special note: This manual is only for instructions on connecting to the Internet. If you have more functional requirements, please download the detailed operation manual from the COMFAST official website www.comfast.cn.

# 2 Fast networking

2.1 After connecting the router device, enter 192.168.0.1 in the address bar of the computer (mobile phone) browser to enter the device login page. Enter the default username admin and default password admin.

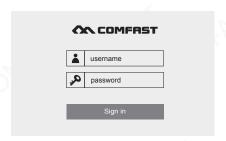

2.2 Enter the setting interface and select the "Setting Wizard" routing mode setting. Fill in the broadband account and password in the "Setup Wizard"."External Network Settings", and set the broadband "uplink" and "downlink".

**Note:** If the user logs in for the first time (including the first login after restoring factory settings), he will directly enter the "Setup Wizard" page.

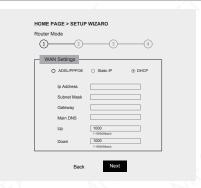

2.3 Fill in the IP address and subnet mask in "Setup Wizard"-"Intranet Settings".

Note: In most cases, this step only needs to be defaulted.

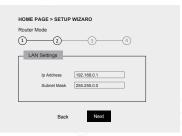

2.4 Fill in the wireless SSID and wireless password in "Setup Wizard"-"2.4GHz Settings".

Note: SSID is the WIFI name, and the wireless password is the WIFI password; the password must be a combination of letters and numbers.

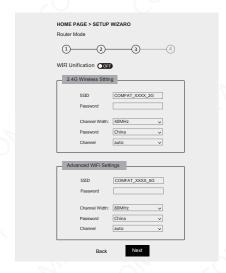

2.5 The setting is successful. Click "Finish", the page will jump to the login interface; after logging in again, you can view the basic information of the device, and you can also select more functional categories to set up, and enjoy the powerful business functions that this device brings to you.

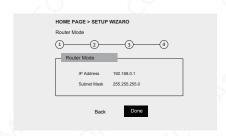

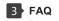

3.1 What should I do if I forget the password to log in to the device (how to reset the router)?

A. Forgetting the password to log in to the device can only restore the device to the factory default settings, that is, reset. There is a RESET button between the power port of the device and the WAN port. When the device is powered on, press the RESET button with your finger for about 7 seconds, the indicator light flashes 3 times quickly and then release it, the reset is successful.

Note: After reset, the router's default login IP is 192.168.0.1, and by default, a password must be set for the first login. When logging in, please make sure that the computer's IP address is automatically obtained in the network segment 192.168.0.X (x can take any value between 2-254).

- 3.2 What should I do if I cannot log in to the management interface of the device?
- A. Please make sure that the IP address of the computer and the login IP address of the device are in the same network segment: if the default login IP address of the device is 192.168.0.1, the computer IP address must be 192.168.0.X (x is any integer before 2-254);
- B. Please make sure that the browser is set to "Never dial-up connection", and no proxy server is set; the method is as follows (take IE browser as an example): Select Tools-Internet Options-Connection, and select "Never dial-up connection" "; Click "LAN Settings" to remove the proxy server option.
- C. You can try to change to another computer to log in; if the above prompt does not help you log in to the device, please restore the device to the factory and operate again.

- 3.3 Why can't my laptop search for wireless signals?
- A. If it is the built-in wireless network card of the laptop, please make sure that the wireless function switch is turned on (it is recommended to contact the pen vendor or consult the relevant manual):
- B. Check whether the wireless network card driver is successfully installed and whether the wireless network card is enabled in the device manager:
- C. Check whether the wireless service of the laptop is turned on. click My Computer on the desktop, and select Manage. Select "Services and Applications" in the computer management, and then check the status of "Wireless Zero Configuration" in the "Services page".
- D. Please make sure that the wireless function of the device is turned on and SSID broadcast is allowed
- E. Try to see if the wireless signal can be searched at a close distance to avoid serious signal attenuation due to too many obstacles; if the above tips cannot help you, please confirm whether other wireless network cards can connect to the wireless router. If nothing works, please restore the device to factory settinas.

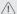

### 

- 1. Please remove the router's power supply and all connections during thunderstorms to avoid damage by liahtnina:
- 2. Keep away from heat sources and keep well ventilated:
- 3. Please pay attention to waterproof in storage, transportation and operation environment:
- 4. Use the power adapter attached to the router:
- 5. Place the equipment on a stable surface.

### **Quick Installation Guide**

Statement Shenzhen Four Seas Global Link Network Technology CO.,Ltd.Company all rights reserved.

Without ours official writ permission, no unit or individual shall be copied, reproduced, transcribed or translated in part or whole book. In any form or by any means (electronic, mechanical, printing, recording or other possible means) or for the propagation of goods any commercial, profitable purposes.

**COMFRET** is the registered trademark of Shenzhen Four Seas Global Link Network Technology Co.,Ltd.Company. All other trademarks or registered trademarks mentioned in this document, by respective owners.

Product specifications and information mentioned in this manual are for reference on subject to updates without notice. Unless there are other special agreed, this manual is used only as a user guide. All statements, information, etc. are not constitute any form of guarantee

Manufacturer: Shenzhen Four Seas Global Link Network Technology Co.,Ltd.Company Address: Room 607-610,Block B Tao JINDI Electronic Business Incubation Base, Tenglong Road, Longhua District, Shenzhen, China Hotline: 4009-001-766

Website: en.comfast.com.cn